Part # 007-6510-001

# **Quick-Start Guide**

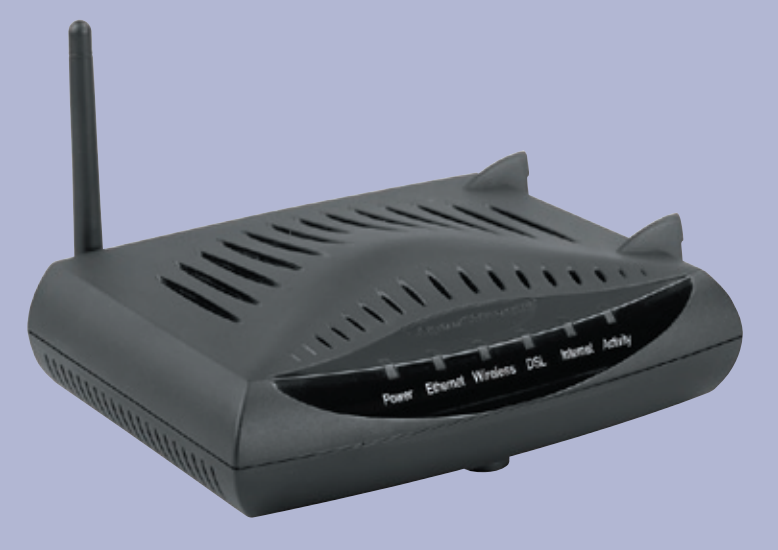

### SpeedStream® Residential Gateway 6500 Series

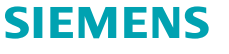

Global network of innovation

# Before you begin,

**Verify that the following items came with your DSL kit:**

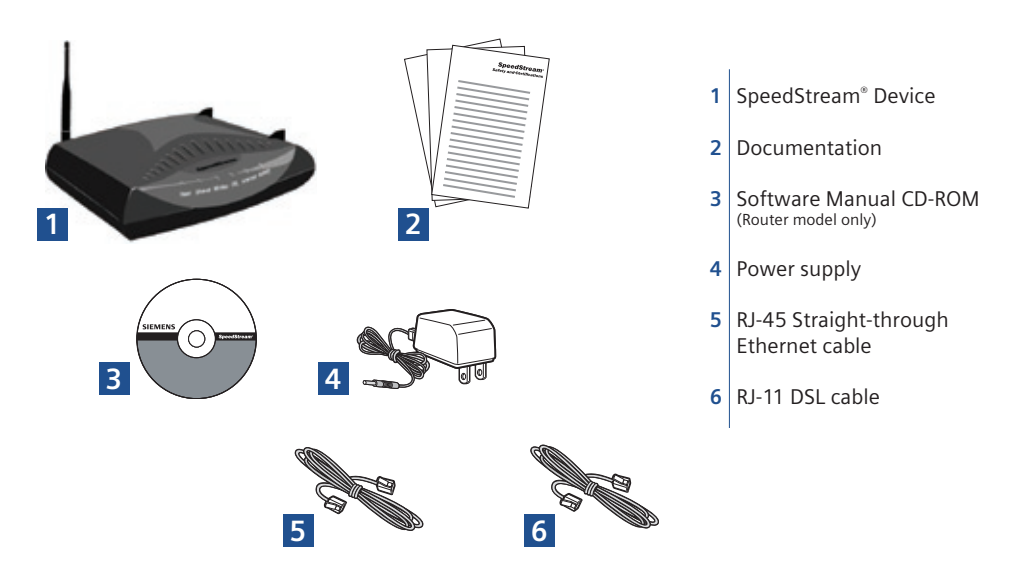

Your service provider may include an Ethernet adapter, a line filter, and a wall-mount filter in your DSL kit. If you received any of these items, follow the instructions provided in this guide for basic installation. If you need further assistance installing these items, please contact your service provider.

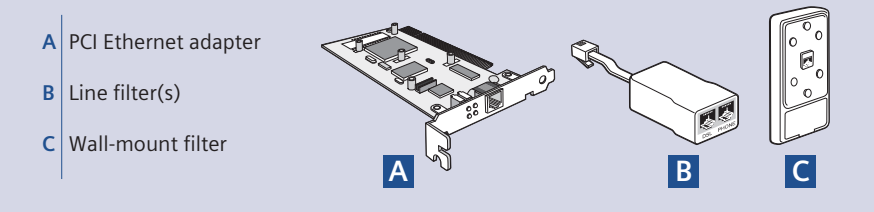

# Step 1 > **Install Line Filters**

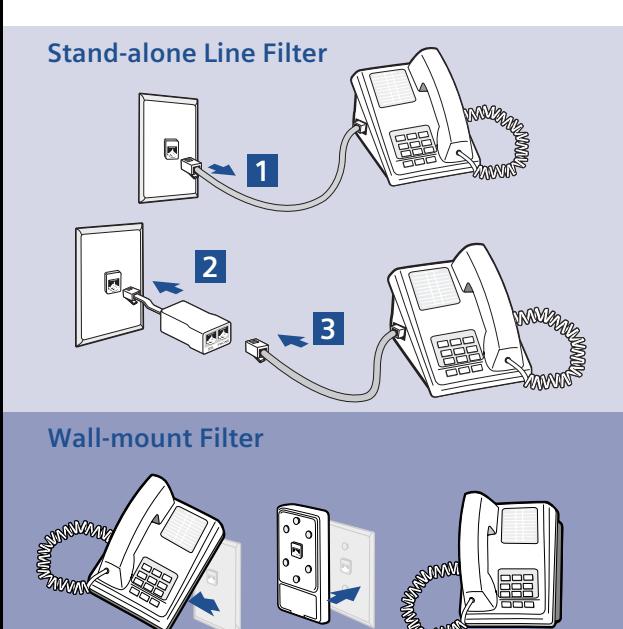

**1 2 3**

Devices such as fax machines, caller ID boxes, or phones that share the same phone line as your DSL account require a line filter, which prevents noise from disrupting the DSL signal on the phone line. Filters can be in the form of a stand-alone line filter or a wall-mount filter.

#### **Stand-alone Line Filter**

For each device that shares the DSL phone line:

- **1. Unplug the device's cord from the phone jack.**
- **2. Plug the filter into the phone jack.**
- **3. Plug the phone cord (or other device cord) into the filter.**

#### **Wall-mount Filter**

For a wall-mount phone, install a wall-mount filter.

- **1. Remove the phone.**
- **2. Connect the wall-mount filter to the wall plate.**
- **3. Reconnect the phone.**

# Step 2 > **Choose an Installation Method**

The SpeedStream® 6500 and 6515 devices can only be connected to an Ethernet port; the SpeedStream® 6520, 6530, and 6540 devices can be connected to an Ethernet port and/or a USB port. To connect to an Ethernet port, compete the steps in Option A. To connect to a USB port, complete the steps in Option B.

#### **Option A** > **Ethernet Installation Method**

#### **Install Ethernet Adapter**

You will need to install an Ethernet adapter if your computer does not already have one installed. Refer to your Ethernet adapter manufacturer's documentation for complete installation instructions.

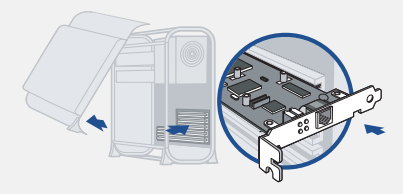

#### **Connect the SpeedStream® Device**

- **1. Connect the straightthrough Ethernet cable (RJ-45) to the Ethernet port on the SpeedStream® device (yellow port).**
- **2. Connect the other end of the straight-through Ethernet cable (RJ-45) to the Ethernet port on your computer.**
- **3. Plug the DSL cable (RJ-11) into the DSL port on the SpeedStream® device (gray port).**
- **4. Plug the other end of the DSL cable (RJ-11) into the phone jack.**
- **5. Plug the power adapter into the power outlet and SpeedStream® device (black port).**
- **6. Ensure the SpeedStream® device is powered on (power switch located on right side of back panel).**

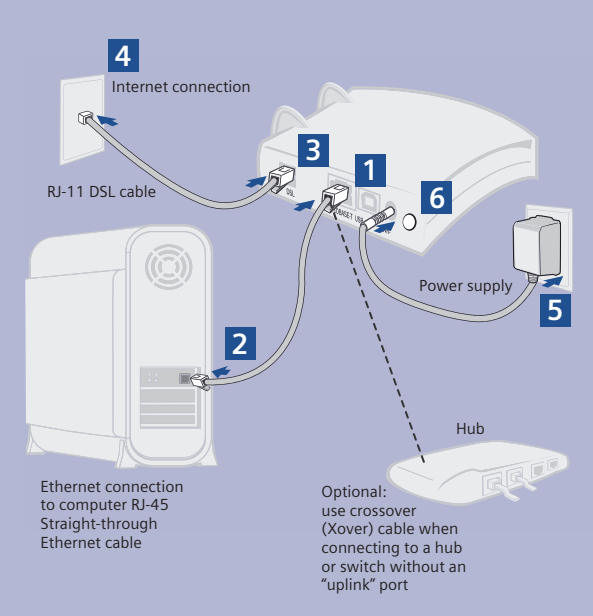

You have completed the installation of your SpeedStream® hardware. There is no software installation required when using the Ethernet connection method. If you have the router model, proceed to Step 3 to configure your router and connect to the Internet.

#### $\overline{Option B}$ USB Installation Method

#### **Connect the SpeedStream® Device**

- **1. Connect the USB cable to the USB port at the rear of the SpeedStream® device (blue port).**
- **2. Connect the other end to the USB port on your computer.**
- **3. Plug the DSL cable (RJ-11) into the DSL port on the SpeedStream® device.**
- **4. Plug the other end of the cable (RJ-11) into the phone jack.**
- **5. Plug the power adapter into the power outlet and SpeedStream® device.**
- **6. Ensure the SpeedStream® device is powered on (power switch located on right side of back panel).**

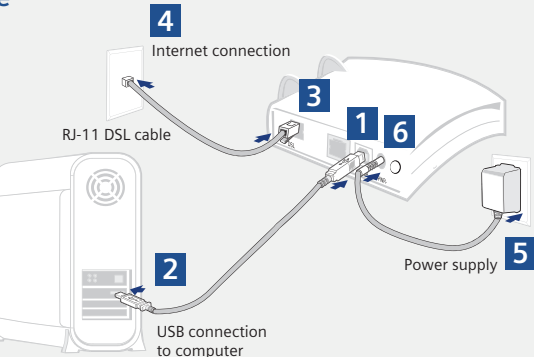

You have completed the installation of your SpeedStream® DSL hardware. Install the USB driver software on your PC using one of the procedures below.

#### **Windows USB Driver Installation**

#### **Software Installation**

You will need to install USB drivers if you are connecting the SpeedStream® device to your computer via the USB port. Before installing the software, make sure your PC is equipped with the following: Windows® 98, Windows® 98 Second Edition (SE), Windows® 2000 Professional, Windows® Millennium Edition (Me), or Windows® XP; 32 MB RAM; Pentium-compatible 166 MHz or faster processor; 12 MB available hard disk space.

- **1. Insert the SpeedStream® Installation CD into your CD-ROM drive. This will automatically start the software installation program. Follow the on-screen directions to complete the software installation.**
- **2. After the USB driver is installed, continue with PC Configuration Procedures described on the next page.**

If the software installation program does not automatically start, you can manually start it using the following procedure.

- **1. Click** *Start > Run***.**
- **2. Browse to setup.exe on the CD and double-click it. This will start the software installation program.**
- **3. Follow the on-screen directions to complete the software installation.**

#### **Macintosh USB Driver Installation**

#### **Software Installation**

Before installing the software, make sure your Mac is running OS 8.6 or above. This procedure will restart your computer to complete the installation.

- **1. Insert the SpeedStream® Installation CD into your CD-ROM drive.**
- **2. Open the SpeedStream® Icon from the desktop.**
- **3.** *Click* **Readme.txt.**
- **4. Follow the directions in the Readme.txt to complete the software installation.**
- on the next page. The second control of the second control of the second control of the second control of the s **5. After the USB driver is installed, continue with PC Configuration Procedures described on the next page.**

# Step 3 > **PC Configuration Procedures**

#### **Windows Configuration**

In order to setup the SpeedStream® device, your PC must first be configured to obtain an IP address from a DHCP server. Follow the procedure below:

*Note: The following procedures cover configuration of a PC running Windows*® *XP. Please refer to the User Guide on the CD-ROM for help configuring other operating systems.*

- **1. Click** *Start > Control Panel***.**
- **2. Double-click the** *Network Connections* **icon.**
- **3. Double-click your** *Network Card***.**
- **4. Click** *Properties***.**
- **5. Select** *Internet Protocol (TCP/IP)***.**
- **6. Click** *Properties***.**
- **7. Select** *Obtain an IP address automatically***.**
- **8. Select** *Obtain DNS server address automatically***.**
- **9. Click** *OK* **and exit out of the Control Panel.**
- **10. Configure Internet Access using the procedure that follows.**

#### **Internet Access**

Next, make sure your PC will use the SpeedStream® device (and not Dial-Up Networking) when connecting to the Internet. Follow the procedure below:

- **1. Click** *Start > Control Panel***.**
- **2. Double-click the** *Internet Options* **icon.**
- **3. Click the** *Connections* **tab.**

#### **But the common**  $Cm<sub>0</sub>$  $M$ contempt powers  $|$  [  $|$  fixed  $|$

**4. Click** *Setup***.**

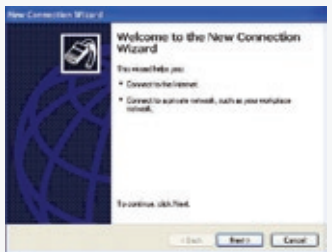

- **5. Click** *Next***.**
- **6. Click** *Connect to the Internet***.**
- **7. Click** *Next***.**
- **8. Click** *Setup my connection manually***.**
- **9. Click** *Next***.**
- **10. Select** *Connect using a broadband connection that is always on***.**
- **11. Click** *Next***.**
- **12. Click** *Finish***.**
- **13. Configure the Gateway using the Gateway Configuration procedure that follows.**

#### **Configure the Gateway**

Windows Me and XP users: If you have Universal Plug and Play (UPnP) enabled, Windows may detect the SpeedStream® device upon startup and provide a Shortcut to the device on the desktop or system task tray. The icon will be labeled as "Residential Gateway." Double-click the icon and skip to step 3.

- **1. Start your Web browser. In the Address box, enter the following: http://speedstream.**
- **2. Press Enter. The** *SpeedStream® Simple Setup Wizard* **will launch.**
- **3. At the end of the Setup Wizard, you will be given the option to either connect to the Internet or further configure the optional settings of the gateway.**
- **4. If additional configuration is desired, select the icon for the service or option you wish to configure: the gateway's firewall and security settings, User Profiles and content filtering, or home network options.**

*For non-standard configurations or troubleshooting procedures, consult the User Guide on CD-ROM.*

#### **Congratulations! You have completed the installation of your SpeedStream® device.**

# **Macintosh Configuration Procedures**

#### **Macintosh Configuration**

In order to setup the SpeedStream® device, your computer must first be configured to obtain an IP address from a DHCP server.

#### *Follow the procedure below for OSX:*

**1. Click** *Apple* **->** *System Preferences***.**

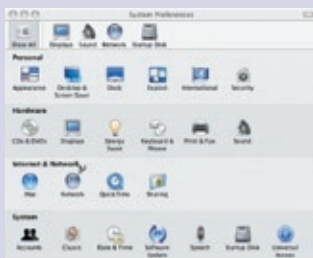

**2. Select the** *Network* **icon under the** *Internet & Network* **section.**

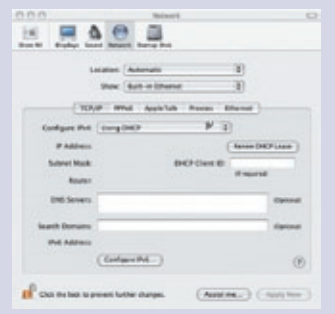

- **3. Select** *Built-in Ethernet* **from the** *Show* **drop-down menu.**
- **4. Select** *Using DHCP Server* **from the** *Configure IPv4* **drop-down menu.**
- **5. Click** *Apply Now* **and exit out of** *System Preferences* **window.**
- **6. Configure the Gateway using the Gateway Configuration procedure that follows.**

#### *Follow the procedure below for OS9:*

**1. Click** *Apple* **->** *Control Panels* **->** *TCP/IP***.**

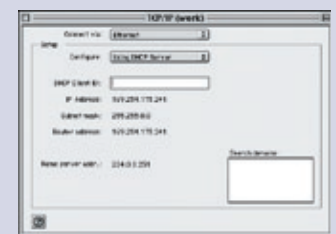

- **2. Select** *Ethernet* **from** *Connect via* **drop-down menu.**
- **3. Select** *Using DHCP Server* **from the**  *Configure* **drop-down menu.**
- **4. Close window and save changes.**
- **5. Configure the Gateway using the Gateway Configuration procedure that follows.**

#### **Configure the Gateway**

If your PC has not been connected to a broadband modem or other network device, you will need to perform the PC configuration procedure below. Remember to restart each PC when finished.

- **1. Start your Web browser. In the Address box, enter the following: http://speedstream.**
- **2. Press Enter. The** *SpeedStream® Simple Setup Wizard* **will launch.**
- **3. At the end of the Setup Wizard, you will be given the option to either connect to the Internet or further configure the optional settings of the gateway.**
- **4. If additional configuration is desired, select the icon for the service or option you wish to configure: the gateway's firewall and security settings, User Profiles and content filtering, or home network options.**

*For non-standard configurations or troubleshooting procedures, consult the User Guide on CD-ROM.*

**Congratulations! You have completed the installation of your SpeedStream® device.** 

# **Troubleshooting**

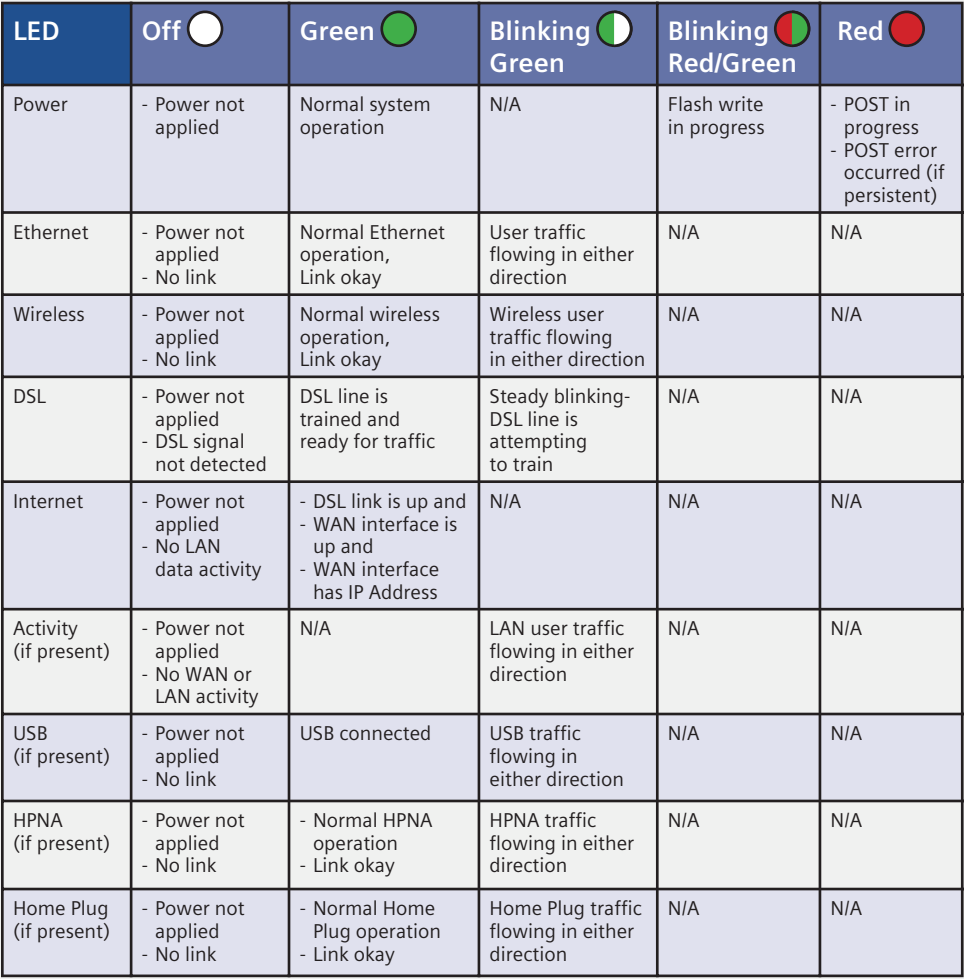

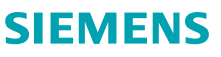

Global network of innovation

Siemens Subscriber Networks, Inc. 4849 Alpha Road Dallas, TX 75244 (972) 852-1000 Fax (972) 852-1001 usa.800siemens@icn.siemens.com http://www.icn.siemens.com/subscriber

Copyright© 2004 SIEMENS SUBSCRIBER NETWORKS, INC. All rights reserved. Siemens and the Siemens<br>logo are trademarks of Siemens AG, Germany. All other trademarks are held by their respective companies.<br>Siemens reserves the